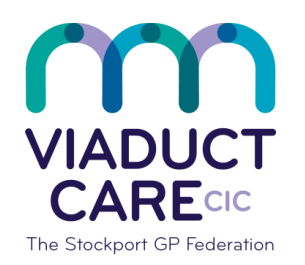

# **Stockport Clinical Commissioning Group**

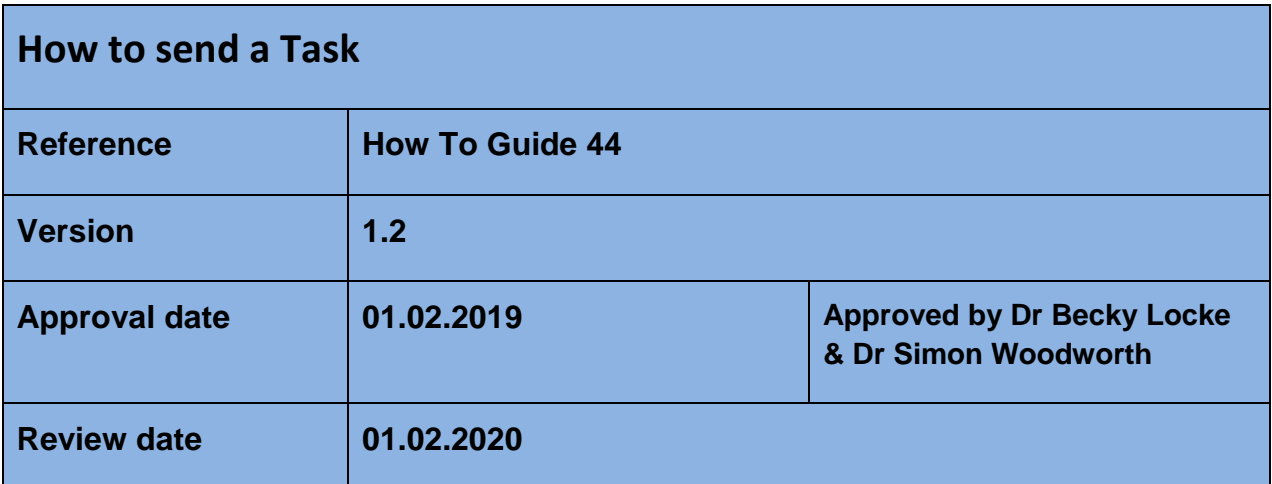

# **1. Purpose:**

To enable the user to send messages (tasks) for action to individuals or groups and provide an audit trail to help manage tasks that are received or sent.

There are various types of task available in EMIS Web e.g. patient tasks, these are used for actions or information linked to specific patients.

## **2: Procedure:**

## **How to send a Patient Task**

Go to Workflow view and click on "Add Task", a box will appear as per picture below

Click on the down arrow to select the correct type of task –usually Patient Task

NB. It is only possible to reply to the sender of a task, not to all the members of a group

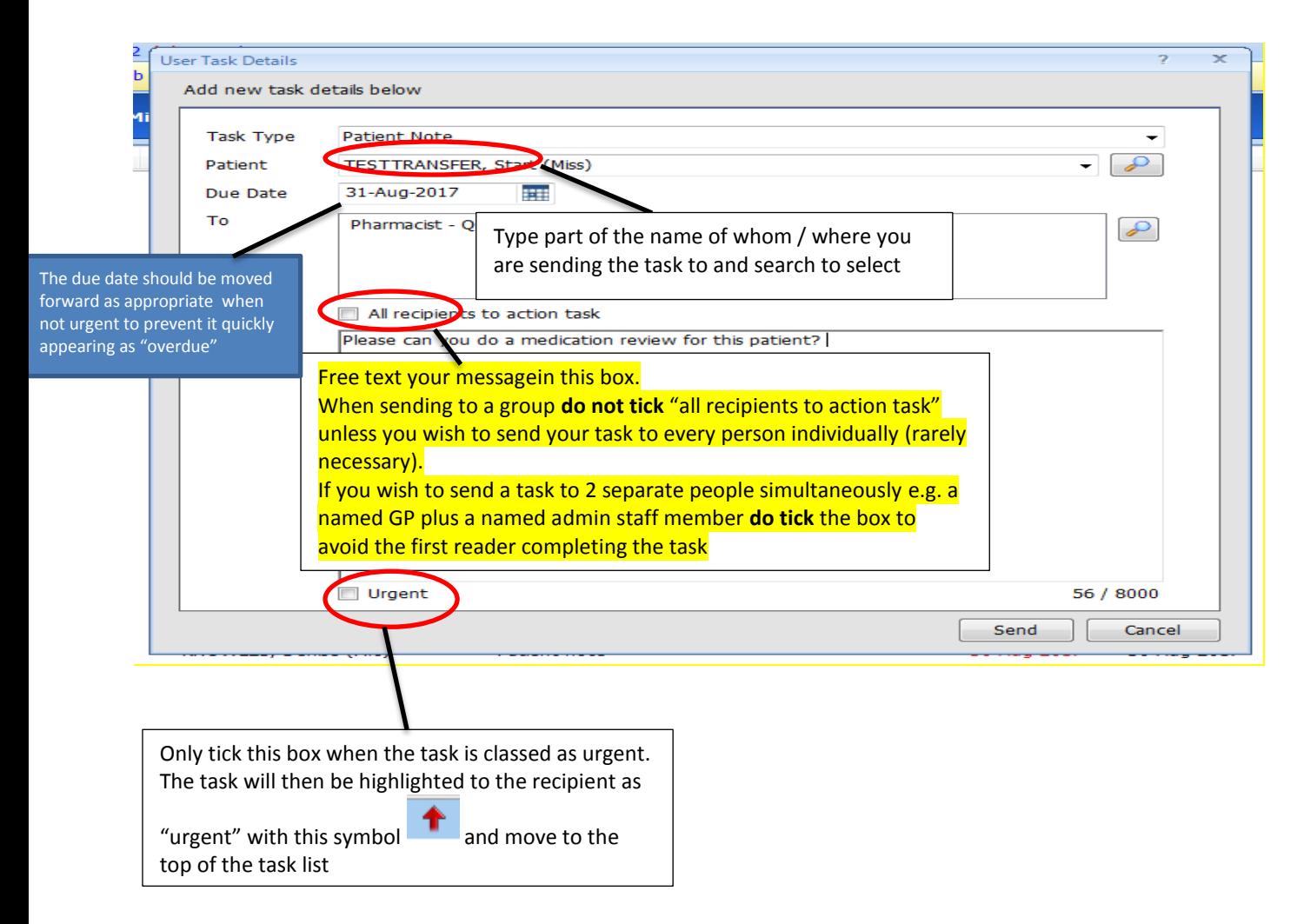

## **Task Icons and Indicator Chart**

The following indicators are used within the tasks screen

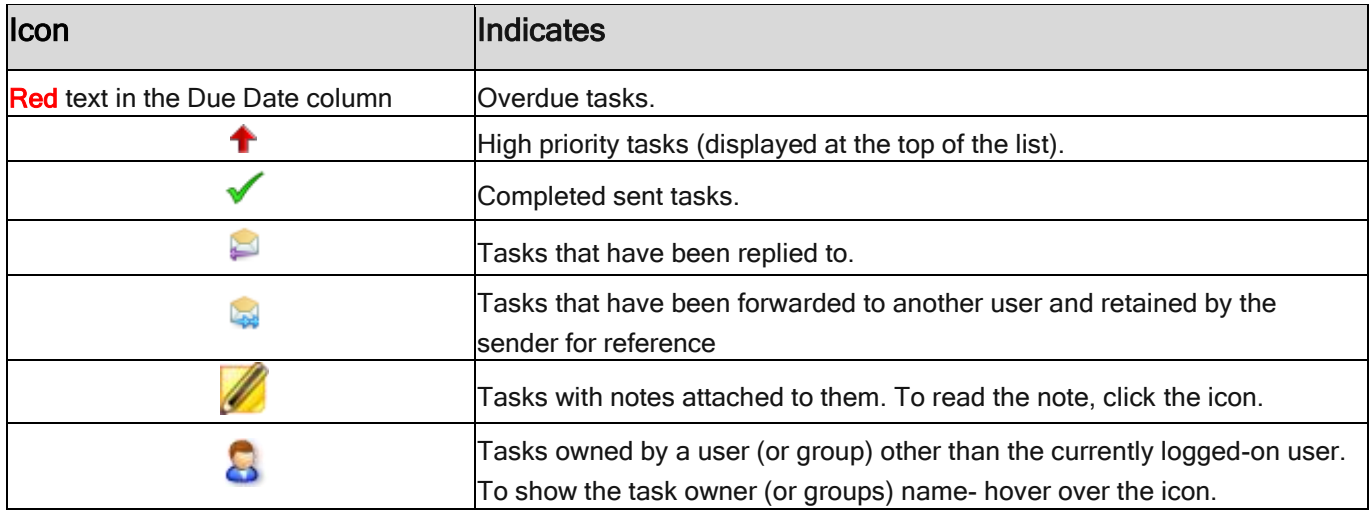

#### Looking at all tasks (for action) sent to any groups you may be included in or specifically sent to you

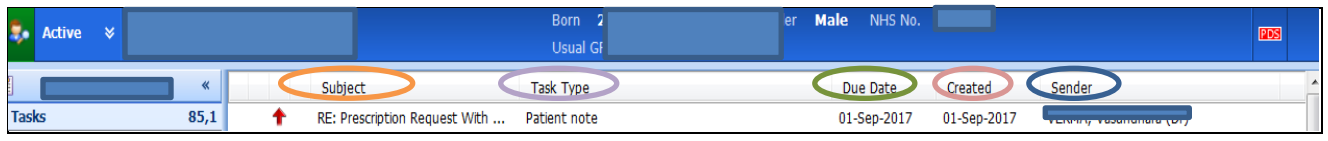

#### **Subject**

Click on subject to arrange patients in alphabetical order

You may also see urgent Patient Notes under this heading that have been sent directly from a GP after dealing with a prescription request. These need to be dealt with as soon as possible.

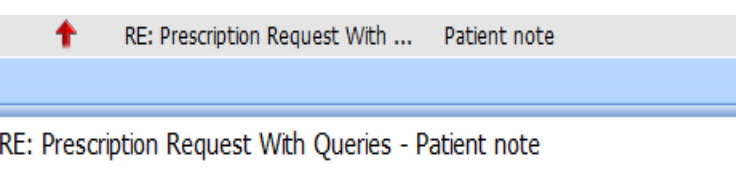

#### **Task Type**

Click on task type to group tasks together e.g. **Patient notes or Prescription**

- Patient tasks: used for actions or information linked to specific patients.
- Prescription team: e.g. user may send a task to look into overdue medication reviews

Using either of these two options will permanently attach the task to the patient's record which is auditable

#### **Due Date**

Click on Due Date to arrange tasks by date, click the up arrow to bring the oldest tasks to the top of the list and the date will be in red if overdue, click the down arrow to move the newest tasks to the top

#### **Created**

This date will inform you when the task was created. It is possible to add a future date on a task if it is not urgent to delay it showing as overdue within a short time scale

#### **Sender**

Click on sender to arrange tasks by the sender (useful if you wish to identify a task quickly and have no information other than who it was sent by)

Click on **(**if this symbol is present) to view the task owner or group e.g. Medicines Optimisation Team or Appointments

## **Looking at Individual Patient Tasks in their Diary**

You can view any current or completed tasks for a patient in their record by clicking on Diary (top bar)

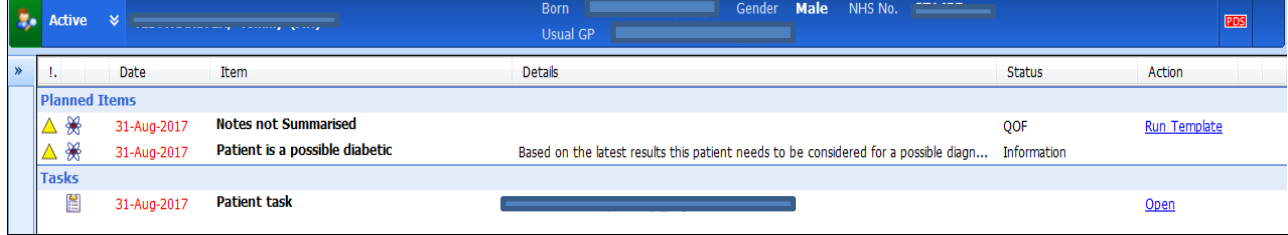

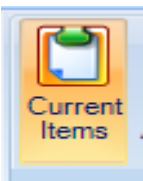

Click Current items to view current tasks, diary entries or booked appointments

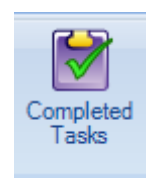

Click Completed Tasks to view any previous tasks for the patient (This is a useful auditing aid for looking at previous Medicines Management requests)

# **Post it Notes**

Add Note It is possible to attach a Post It Note to a task which is useful for recording notes e.g. "phoned patient 01.09.17 4.20pm" when you wish to keep the task in a group before completing it or forwarding it on.

Please be aware – when forwarding the task, copy the notes from the post it and paste them into the forwarded message to avoid them being deleted.

If the task is being completed (not forwarded) the note will remain attached to the task.

To view a post it note in a patients completed tasks, click on "**open**"

It is also possible to attach a Post It Note to a Medicines Management request once sent to add any further information that you may want the GP to see.

# **Adding a Task (comment) to a prescription request**

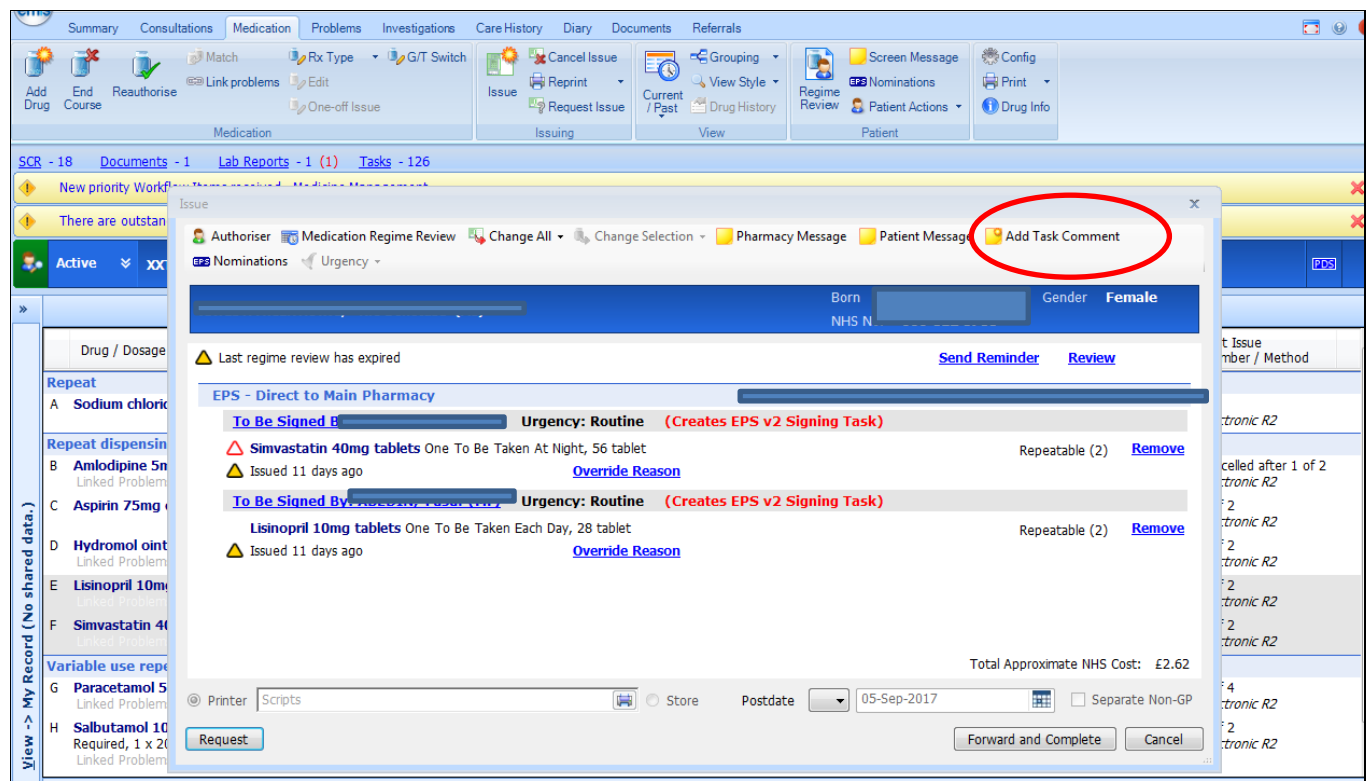

It is possible to add a Task comment to the GP when requesting a prescription. This can be used to give the GP some supporting information while avoiding the use of requesting a prescription via Medicines Management "Request Issue" e.g. date of blood pressure readings or helpful comments like 'early for holidays' etc.

*This document is part of a suite of documents produced for the sole purpose of NHS Stockport GP practices in managing the prescription process. The CCG accept no responsibility or liability for any use of the information the documents contain outside of NHS Stockport GP practices or for adoption by other organisations providing health or care services*